### **Address Book**

Search the destination with the address book.

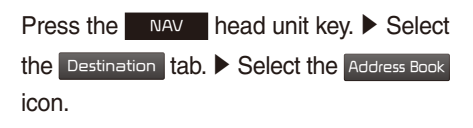

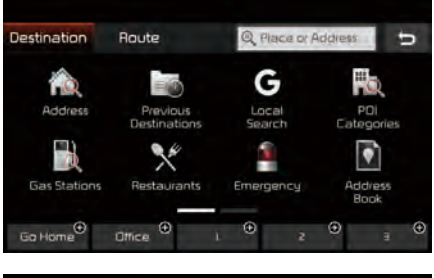

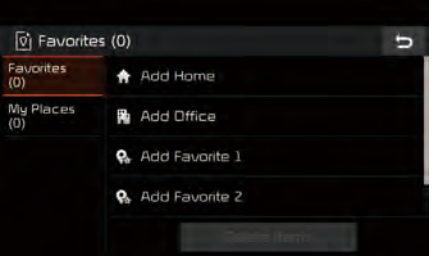

Select the desired group.

If you save address in the Favorites tab, you can set destinations easily by pressing the icons such as Go Home and Office at the bottom of the Destination menu.

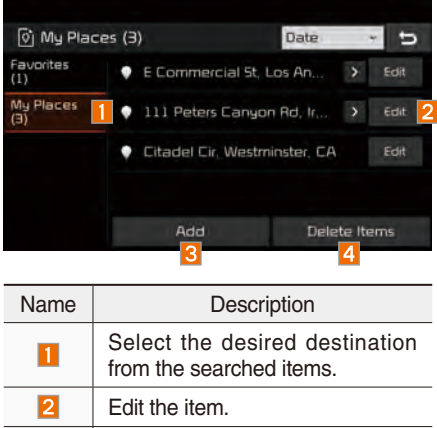

- R Register a new Address.
- $\overline{a}$ Delete the desired item.

#### **Coordinates**

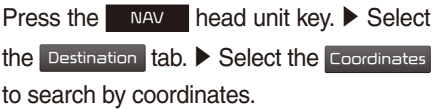

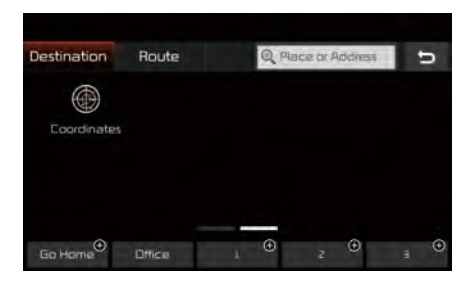

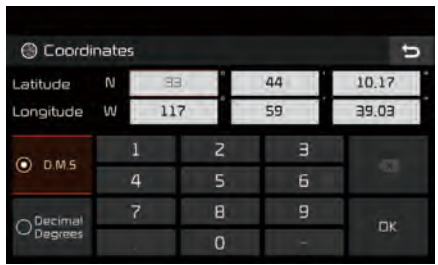

There are two ways to search by coordinates (D.M.S or Decimal Degrees). After typing coordinates, press the  $O<sub>K</sub>$  button to search.

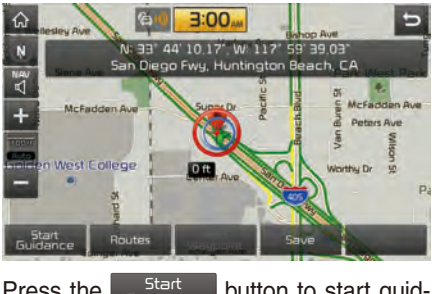

Press the  $S_{\text{buidance}}$ button to start guidance.

### **Favorite Places**

Set the route using your favorite places.

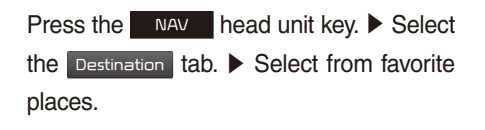

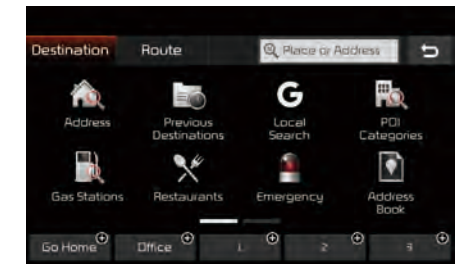

On the button where locations are not registered, the  $\bigoplus$  icon is displayed. When a location is registered, the  $\div$  button disappears and the buttons 1 to 3 are displayed as your favorite places.

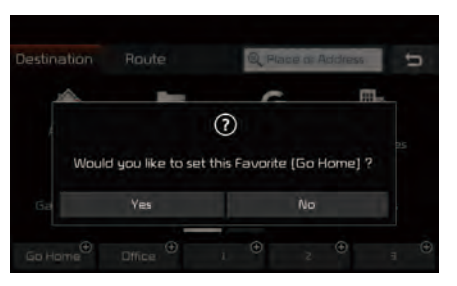

Press the Go Home button then press the Yes button to set the Favorite 'Go Home'.

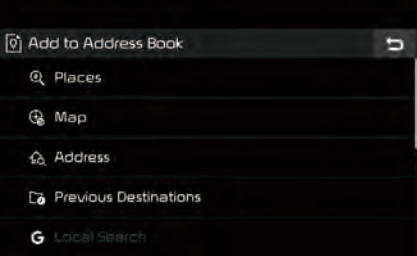

Office, Special 1, Special 2, and Special 3 can also be set as a Favorite using the same steps.

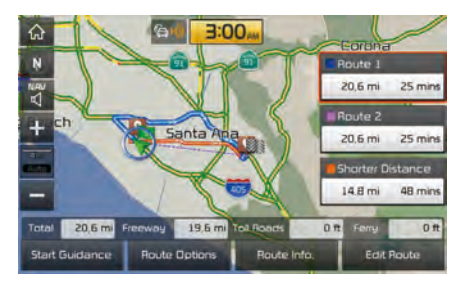

Pressing any of the Favorite Place buttons will start the route guidance to the saved Favorite address.

## **Route Setting**

The route can be set after searching for a destination.

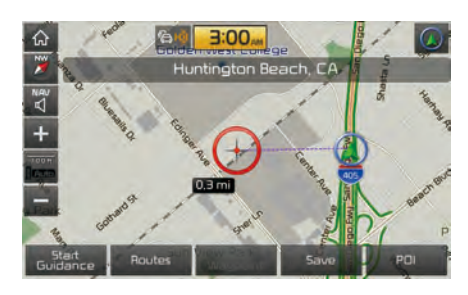

While the destination is set, the buttons

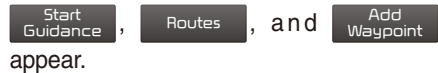

Press the desired button to change a destination or add a waypoint.

#### **Destination Setting**

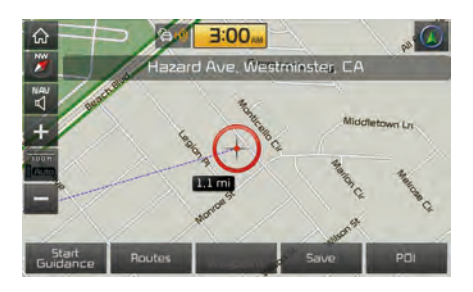

After searching the destination, press the

Start<br>Guidance button to set the location as a destination.

#### **All Routes**

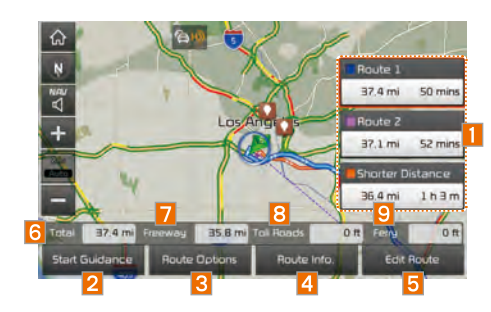

Three routing options are displayed based on real time traffic information and traffic pattern information and shorter distance.

- Route 1: Select the best route based on combine real-time traffic information and traffic pattern data on the map.
- Route 2: Select the best route based on real-time traffic information.
- Shorter Distance: Select short distance, regardless of how fast or slow progress will be calculated.

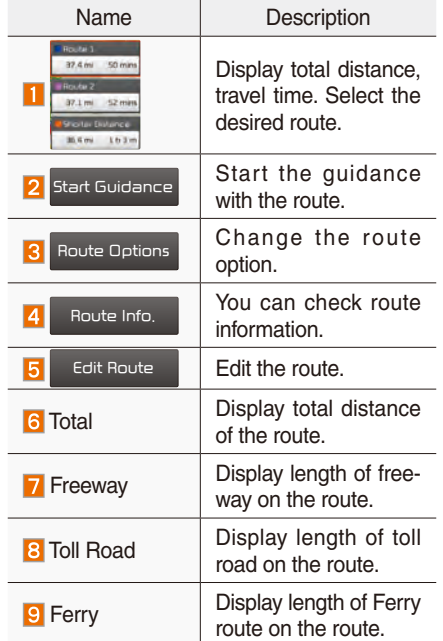

#### **Adding Waypoint**

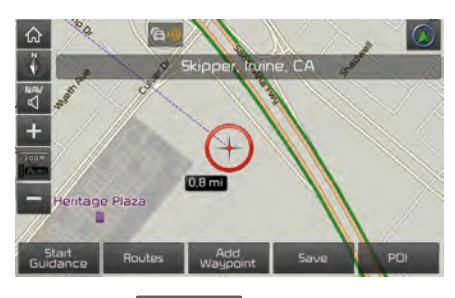

Press the Maypoint I button to set the position as a waypoint and search the route.

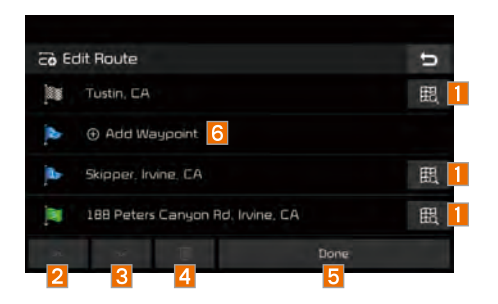

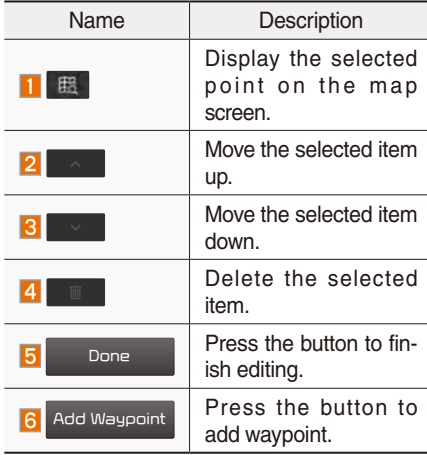

#### **Registering Location**

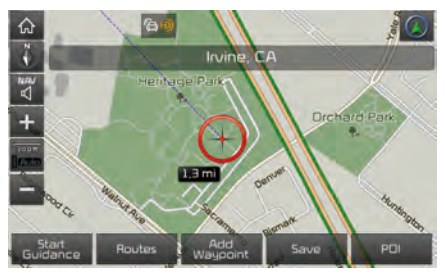

Press Save at the desired location to register the location.

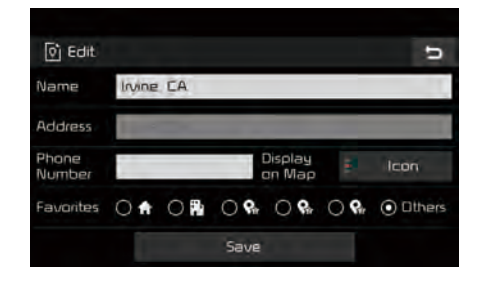

Enter the detailed information of the location to save.

### **Route Guidance**

Show route guidance detailed information.

#### **Route Guidance Screen**

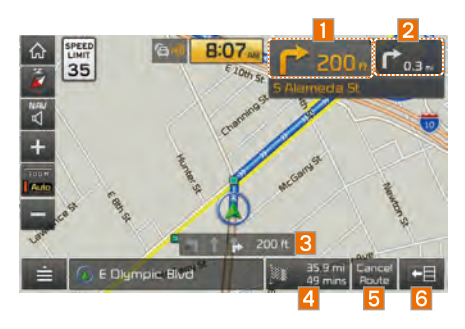

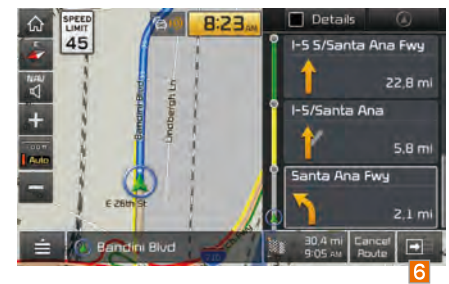

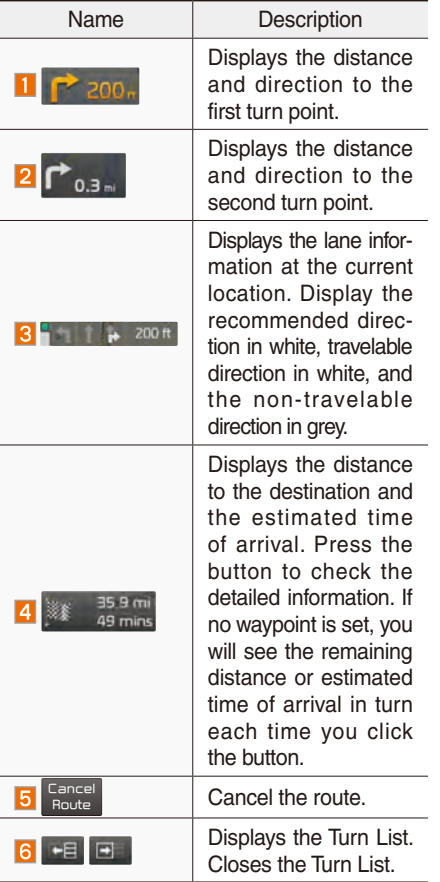

#### **Split Screen during Route Guidance**

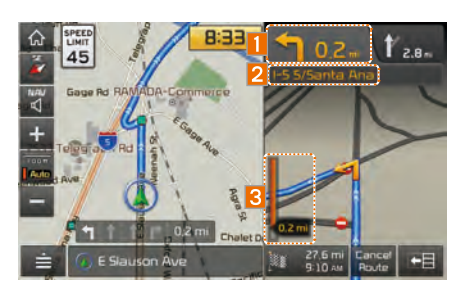

Approaching the turning point, the detailed road and travel information is automatically displayed on the right side of the screen.

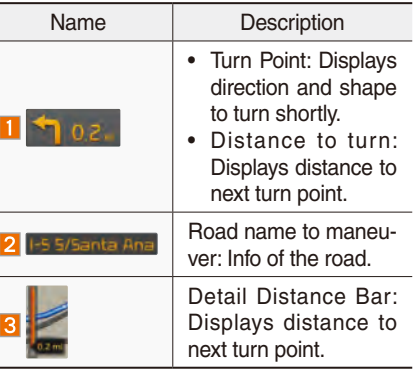

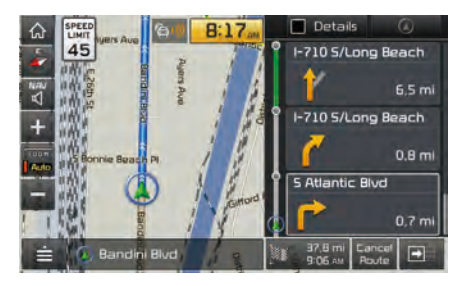

**B** Details additional info can be displayed on Freeway.

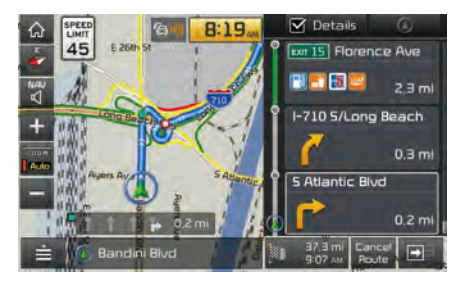

Additional info of Freeway exit or Rest area can be displayed by pressing the button **Y** Details

Detailed information for POIs around freeway exit is listed by pressing POI symbols.

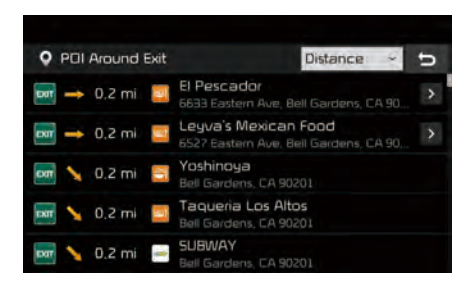

# Route Search

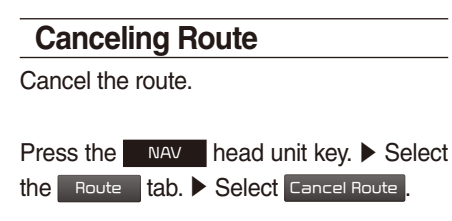

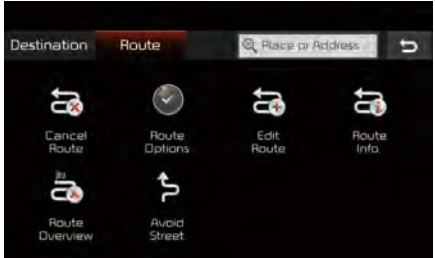

Press the Cancel Route | icon.

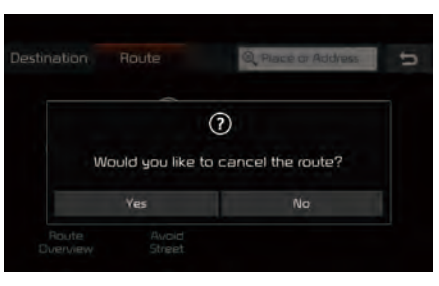

Press the **Yes** button to cancel the route.

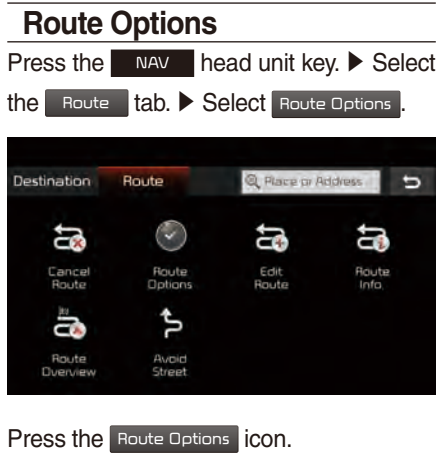

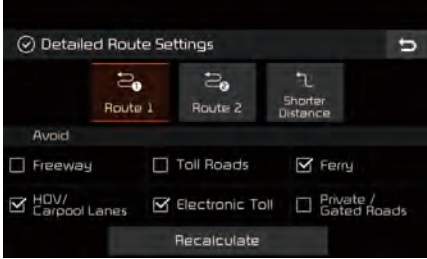

Determine the route options to guide the route.

#### **Editing Route** Edit the current route. Press the NAV head unit key. ▶ Select the Route tab. > Select Edit Route. Q Place or Address Destination Route  $\overline{b}$  $\overline{a}$ G ď a Cancel<br>Route Route<br>Options Edit<br>Route Route<br>Info  $\zeta$ ä Route<br>Dverview Avoid<br>Street

Press the Edit Route icon.

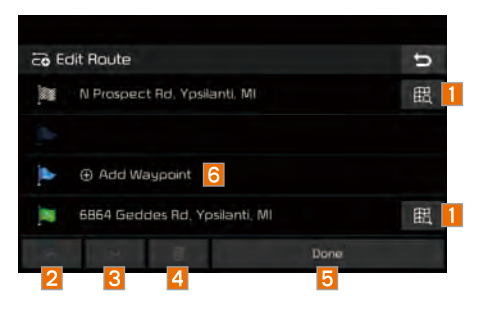

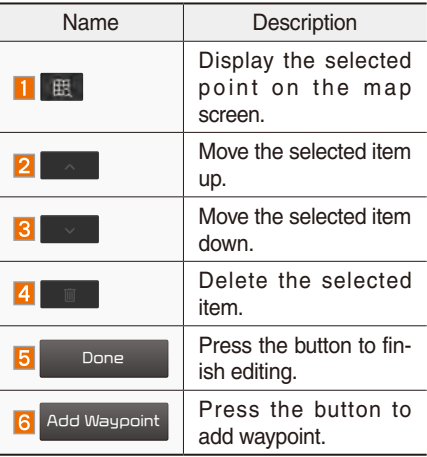

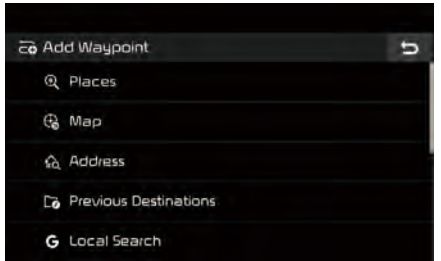

Add the waypoint through various searching methods.

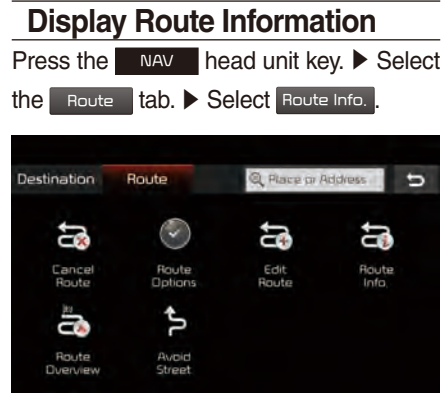

Press the Route Info. icon.

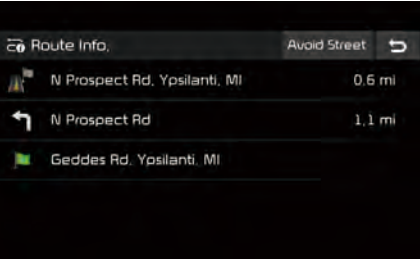

Check the information on the map. Select the desired item to see the map information.

#### **Avoiding a road**

Click the Avoid Street button to avoid the street or road.

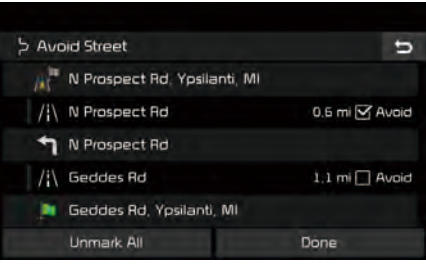

Check the desired item and press the Done button to finish.

## **Route Overview**

Check the information on route including the distance, estimated time, toll fees, etc.

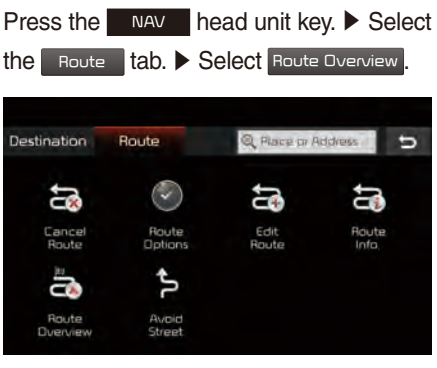

Press the Route Overview icon.

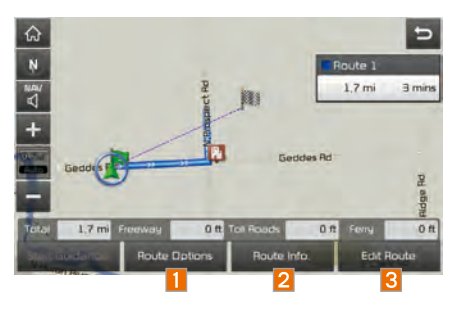

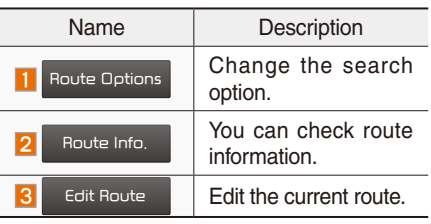

### **Avoid Street**

Search new route by avoiding the selected street(s).

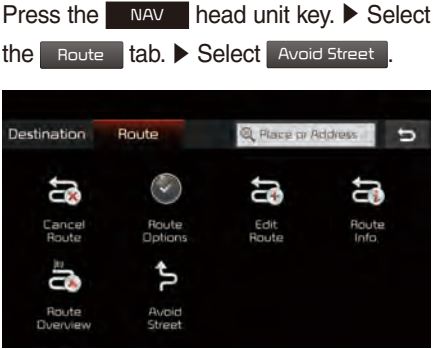

Press the **Avoid Street** icon.

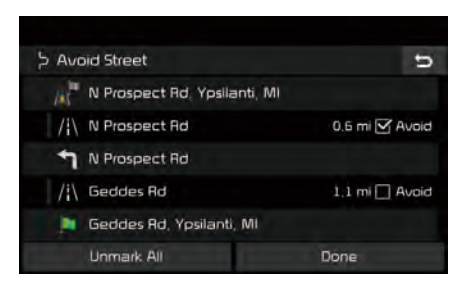

Press the Done to plan new route after selecting the street(s) that you want to avoid.

## Navigation Settings

### **Display**

Change general settings.

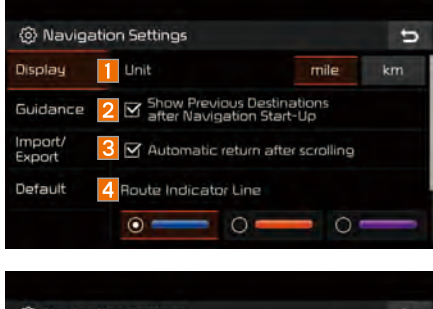

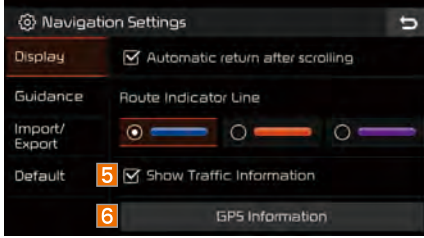

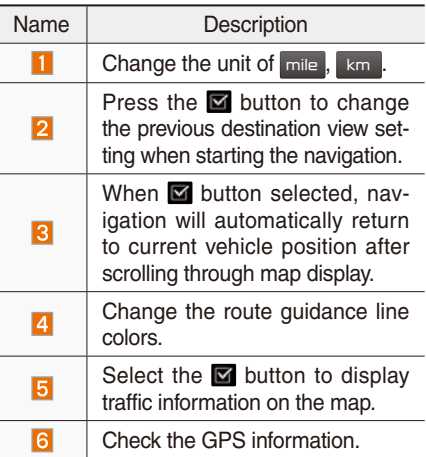